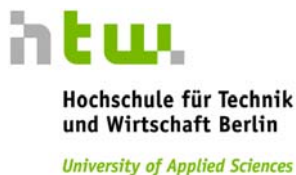

# Generieren der Prüfungsabrechnung über unser LSF-System

Voraussetzung: Adobe Acrobat Reader (http://get.adobe.com/de/reader/)

# Kurzanleitung

- $\checkmark$ Herunterladen des Prüfungsabrechnungsformular aus LSF
- $\checkmark$ Persönliche Daten und IBAN überprüfen
- $\checkmark$ Eintragen der Anzahl der geprüften Studenten
- $\checkmark$ Bei schriftlicher Prüfung Häkchen bei PA\* setzten
- $\checkmark$ vollständig ausgefülltes Formular per Mail verschicken

Im folgenden finden Sie eine Schritt für Schritt Anleitung mit Screenshots, damit Sie einen Überblick bekommen, wo im LSF sich die jeweiligen Funktionen, die Sie benötigen, befinden.

հեավ Hochschule für Technik und Wirtschaft Berlin **University of Applied Sciences** 

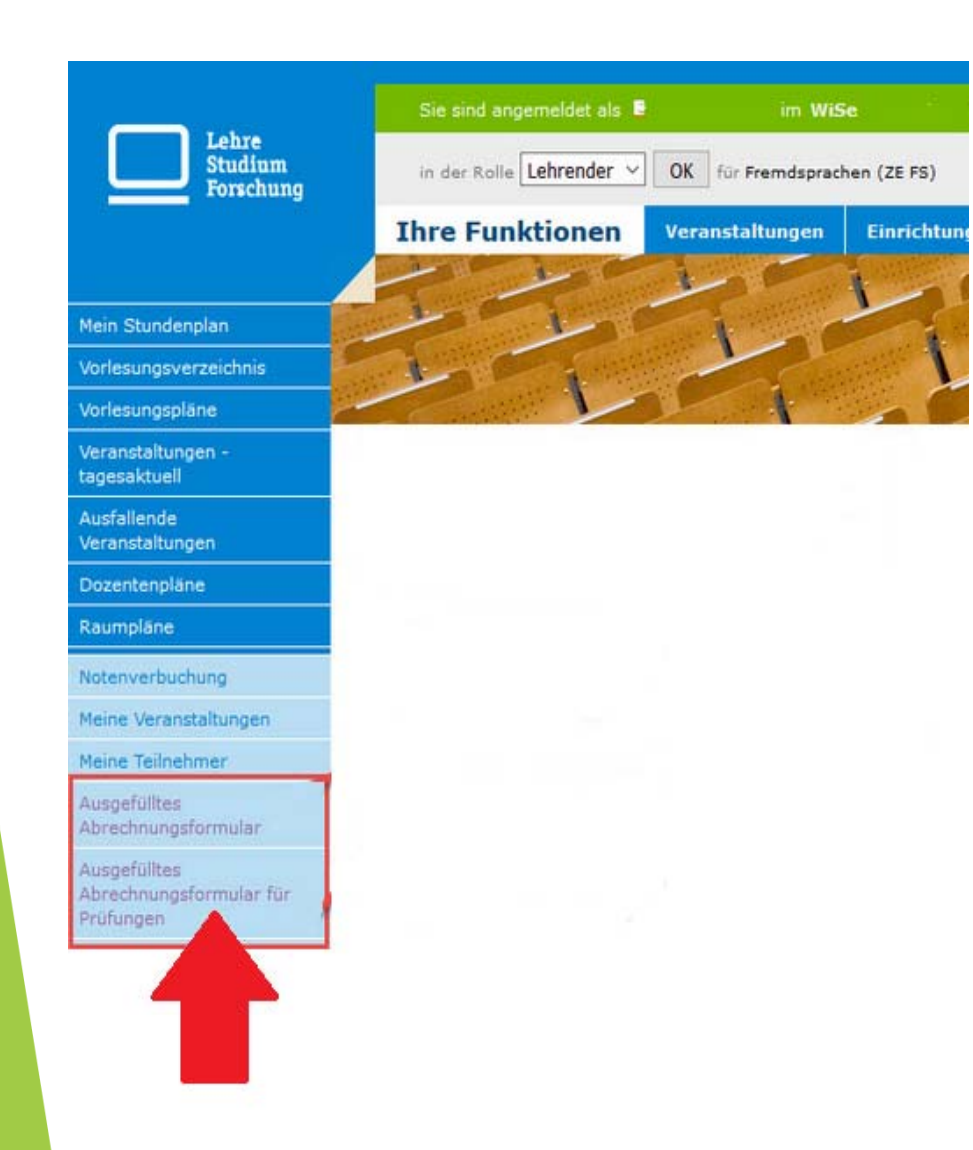

htw. Hochschule für Technik und Wirtschaft Berlin **University of Applied Sciences** 

#### 1) Prüfungsabrechnung herunterladen

Melden Sie sich im LSF an.

Im Reiter "Ihre Funktionen" links unten "Ausgefülltes Abrechnungsformular für Prüfungen" anklicken.

## 2) Persönliche Daten und IBAN überprüfen bzw. ergänzen

Bitte kontrollieren Sie hier, ob alle Felder richtig ausgefüllt sind und achten Sie auf die korrekte IBAN.

#### Abrechnungsbogen für Lehrbeauftragte / Prüfungsentgelt

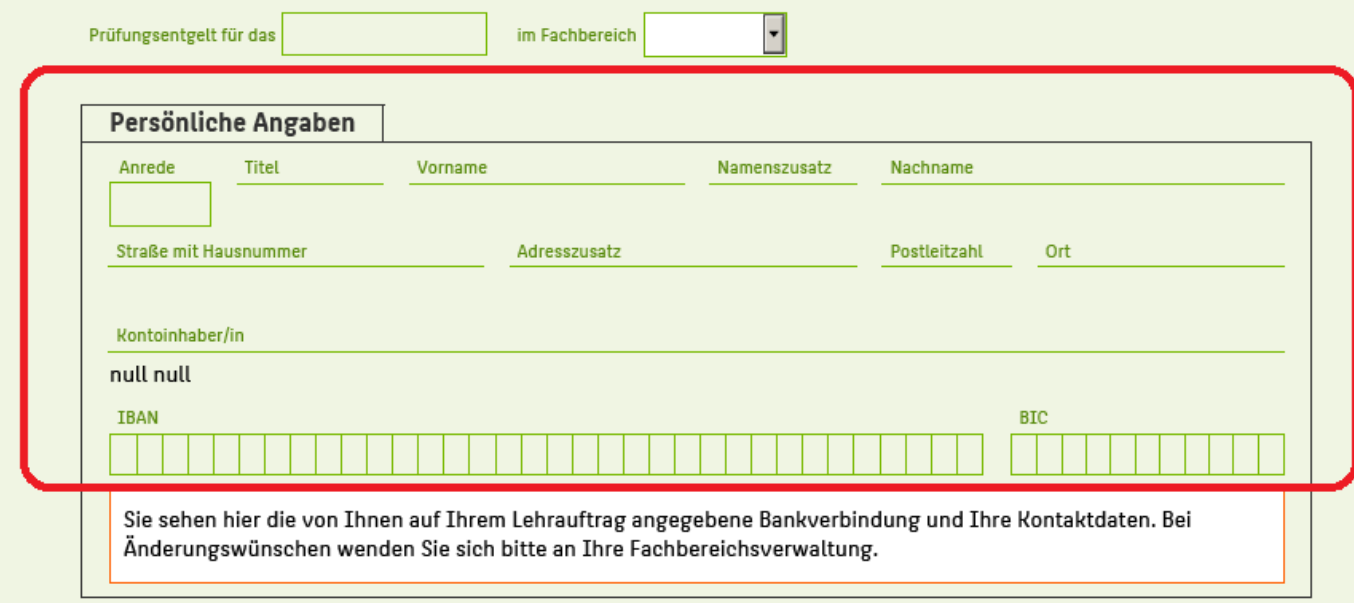

#### 3) Angabe der Veranstaltung und der Anzahl der Studenten

Gehen Sie auf die Seite 2 und geben Sie den Namen der Veranstaltung und ihre LV-Nummer ein, sofern diese nicht bereits angegeben ist.

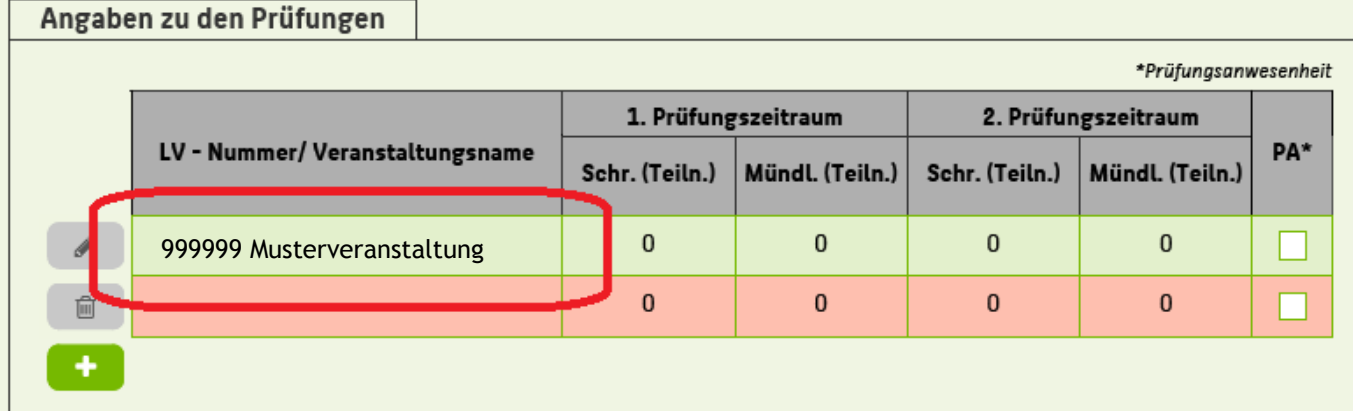

htu. Hochschule für Technik und Wirtschaft Berlin

**University of Applied Sciences** 

Geben Sie nun die Anzahl der schriftlichen **oder** mündlichen Prüfungsteilnehmer je Prüfungszeitraum ein.

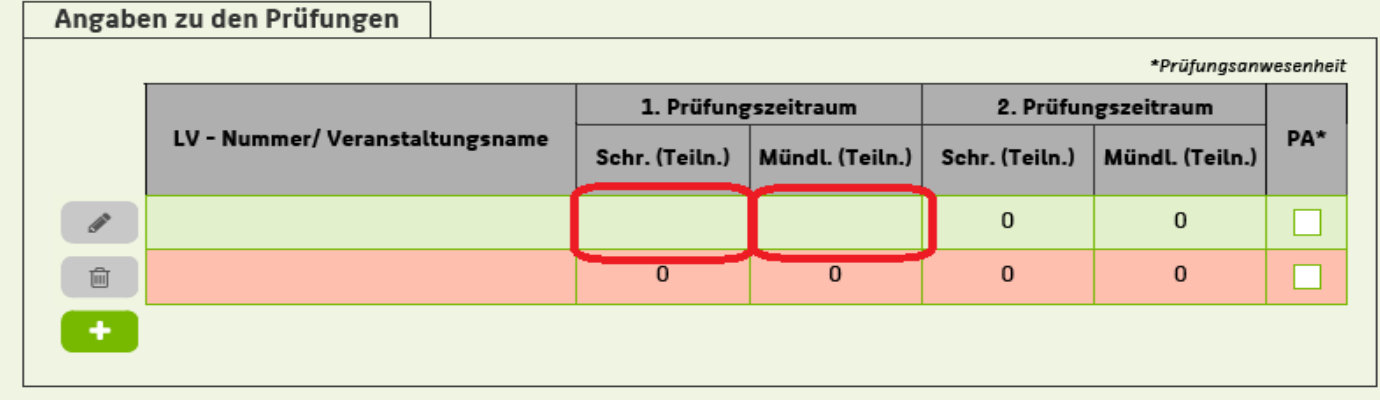

Sofern es sich um eine Anwesenheit zur schriftlichen Prüfungen handelt, müssen Sie noch das Häkchen bei "PA" setzen (Sie bekommen 2 SWS für die Anwesenheit).

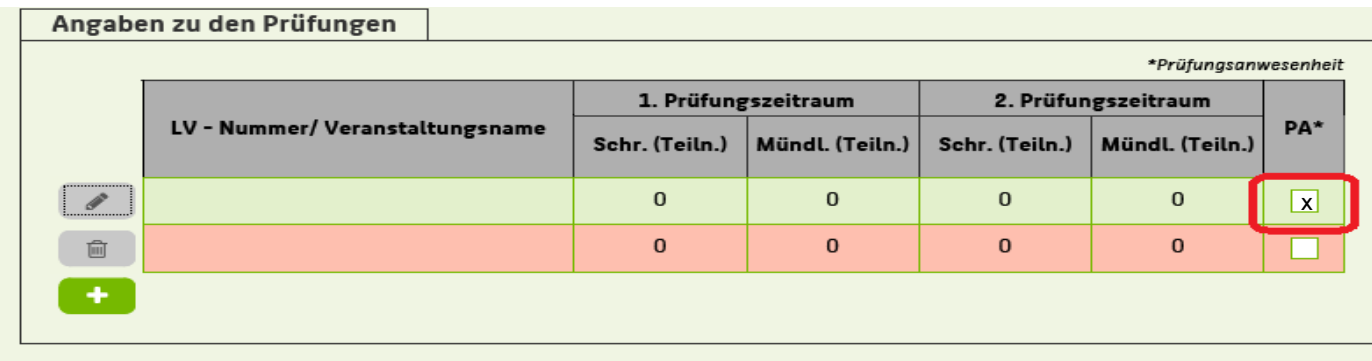

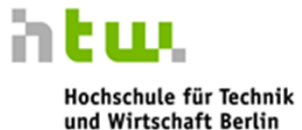

**University of Applied Sciences** 

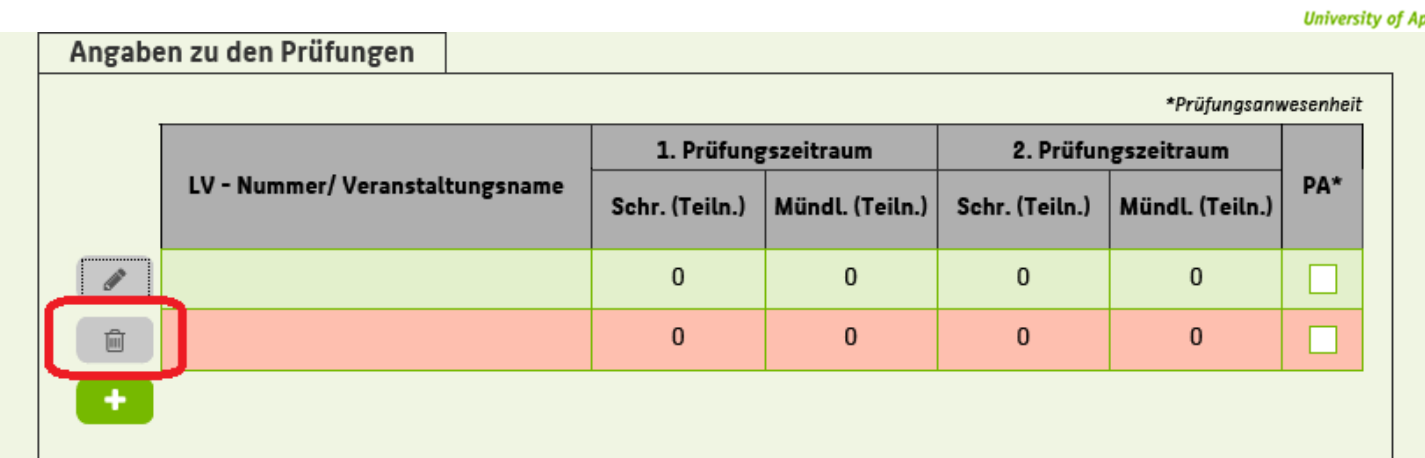

### Bei zusätzlichen Prüfungen auf "+" drücken

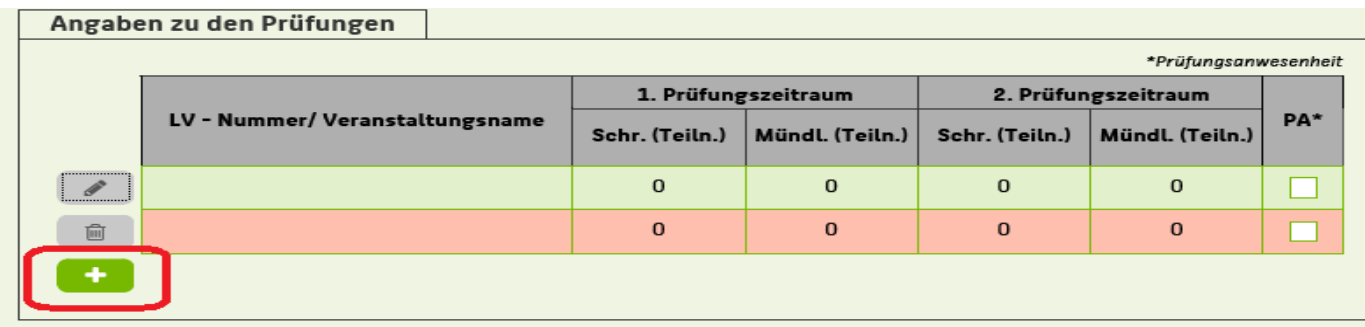

Bei falschen Eingaben einfach auf löschen gehen.

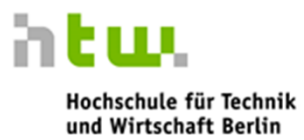

pplied Sciences

#### 4) Lehrveranstaltung in Gesamtabrechnung übernehmen

htuu Hochschule für Technik und Wirtschaft Berlin **University of Applied Sciences** 

Wenn Sie alle Prüfungen eingetragen haben, erscheint automatisch auf der Gesamtübersicht der Gesamtbetrag.

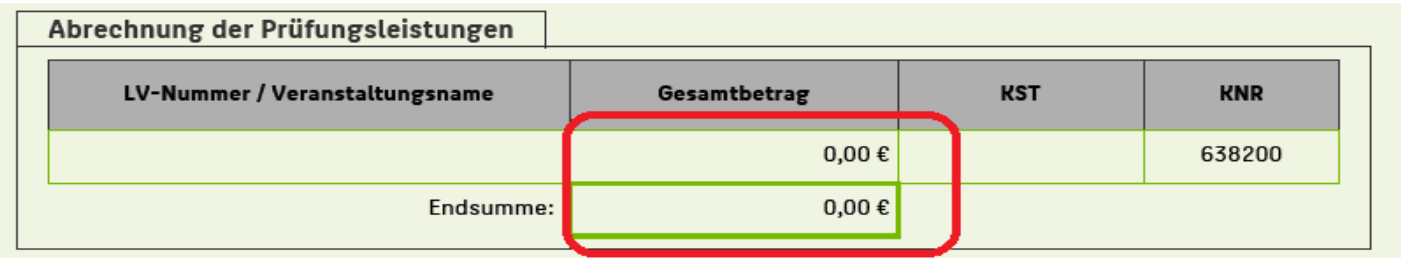

Sie müssen noch die Richtigkeit der Angaben bestätigen. Insbesondere, dass die Notenliste(n) eingereicht wurde(n).

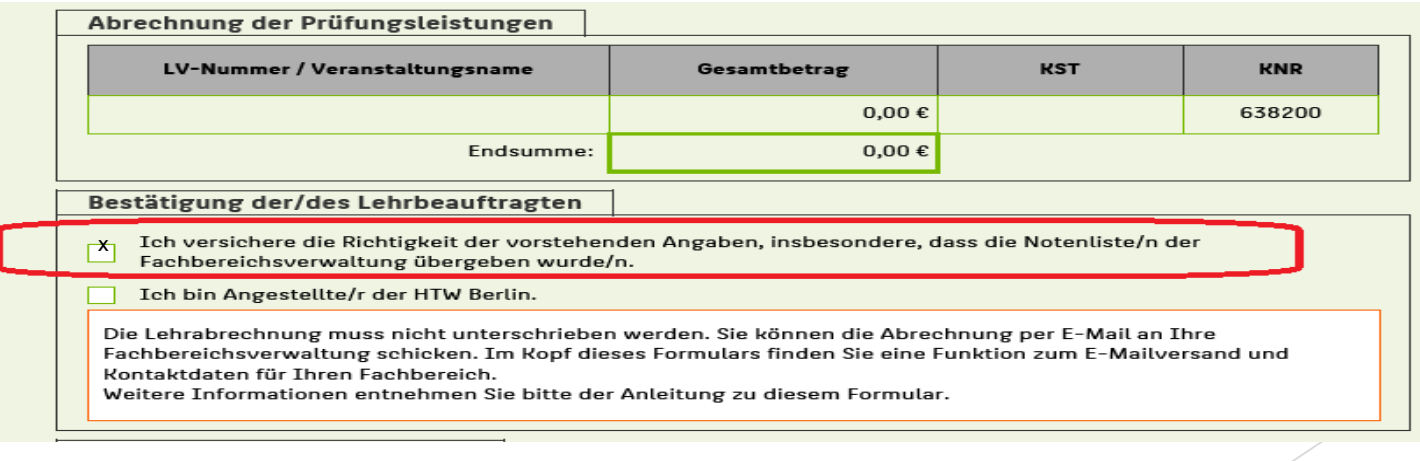

# 5) Vollständig ausgefülltes Formular senden

Hochschule für Technik und Wirtschaft Berlin

**University of Applied Sciences** 

հեայ

Senden Sie nun das Formular mit dem "Senden"-Button an die vordefinierte E-Mailadresse.

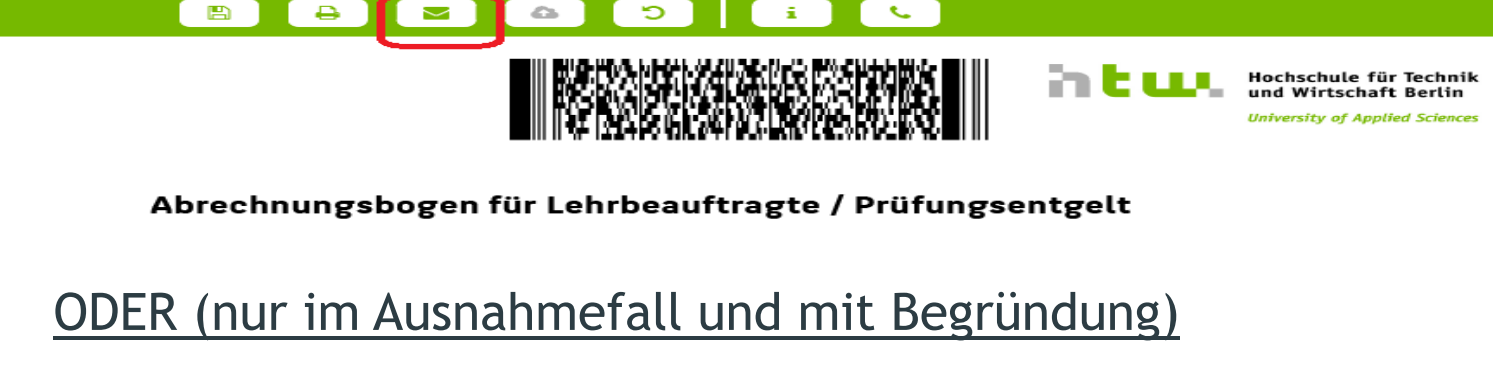

Drucken Sie bitte das Formular aus.

Anschließend senden Sie das Formular an den Fachbereich per Post oder geben

es persönlich (Raum A 141) ab.

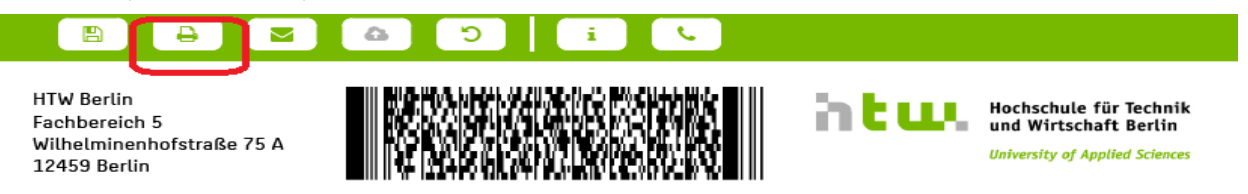

Abrechnungsbogen für Lehrbeauftragte / Prüfungsentgelt